# Provincial Tel's Client Portal Guide

### Welcome to Our New Client Portal

Welcome to Provincial Tel's new way of delivering our client's invoices – the Provincial Tel Client Portal. Now you can view your active invoices and check your payment and invoice history all through our new website. Once you are logged in, you are presented with a personalized dashboard with a real-time overview of the total amount you have been invoiced to date, how much you have paid to date, and how much you currently have outstanding. We will discuss more about the dashboard after we show you how to log in to the Client Portal.

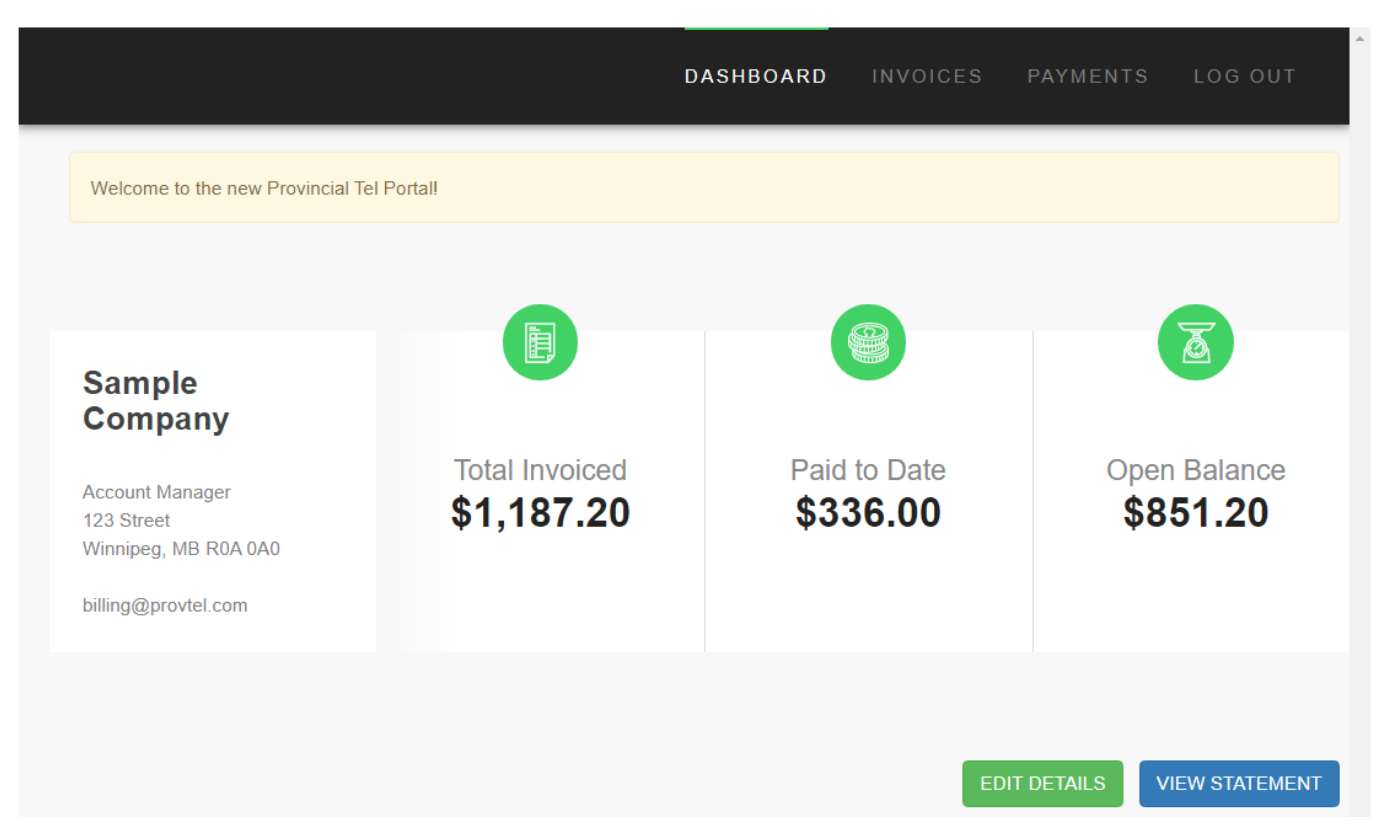

# Logging in to the Portal for the First Time

### Your Invoice Email

On May 1<sup>st</sup>, you will receive an email generated from our new billing system, as shown to the right. The email contains a link to your latest Provincial Tel invoice. Every time we issue you an invoice, you will receive a new invoice email.

The email header displays the invoice number, the invoice due date and the balance due for this invoice. In the body of the email is a [View Invoice] button. Underneath this button is your Client Portal Login password. Copy this password and then click [View Invoice].

**IMPORTANT:** Your password will only be available on the initial invoice email. Therefore, it is important that you remember this password. You will require it anytime you want to log in to the Provincial Tel Client Portal.

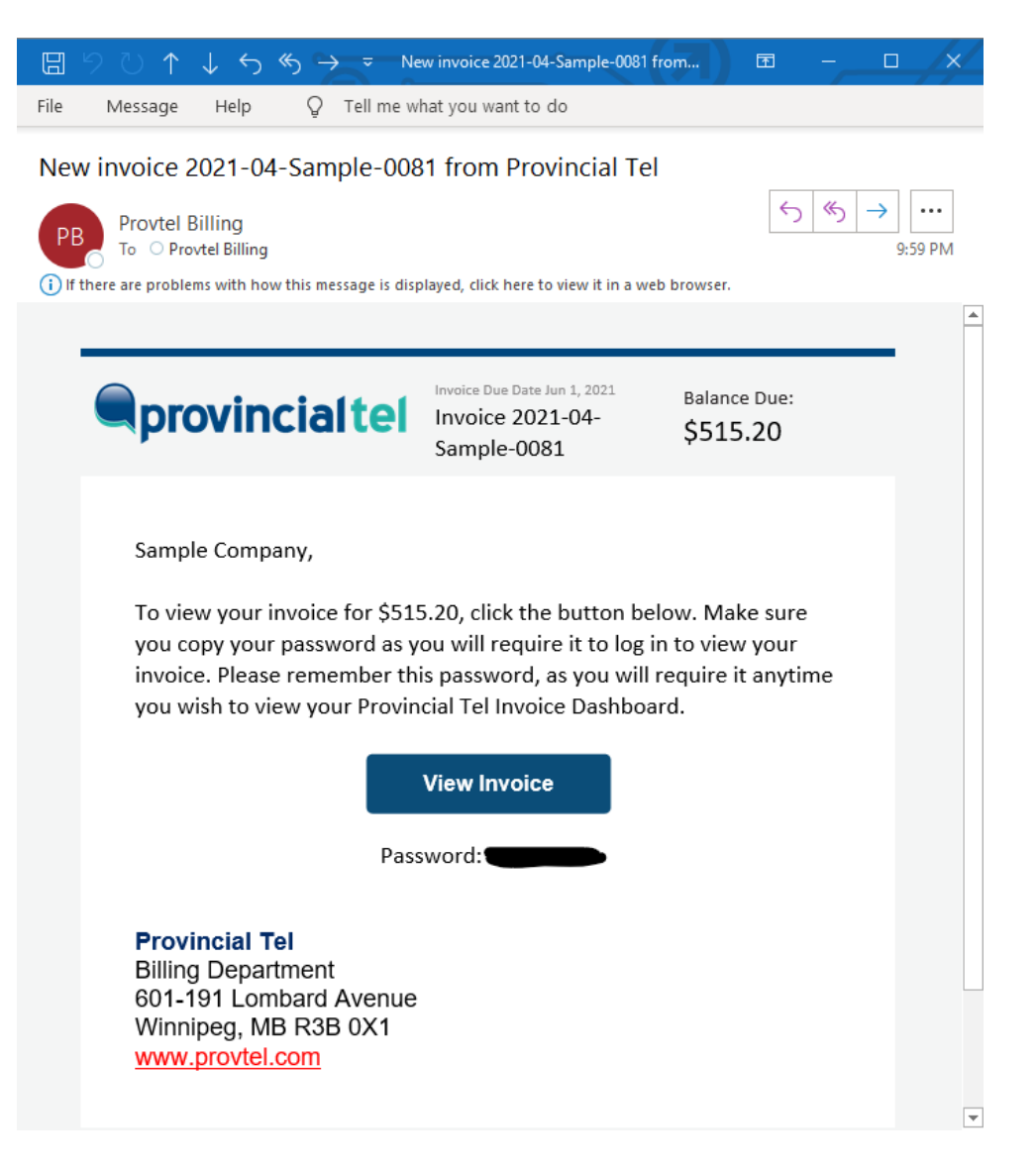

## My Services:

After clicking the [View Invoice] button, your internet browser will open. The Provincial Tel website will appear in a tab. The My Services section of the website will be active. This page is your one-stop-shop for everything that has to do with your account with us.

The page is divided into two sections: My Invoices and My Microsoft Licenses. You can view your invoices, both past and current, by clicking on the My Invoices tab. If you have a Microsoft tenant with us (license), we have provided a link to our Microsoft Order Desk on the My Microsoft Licenses tab. We are hoping to soon offer full integration of our Order Desk into our site.

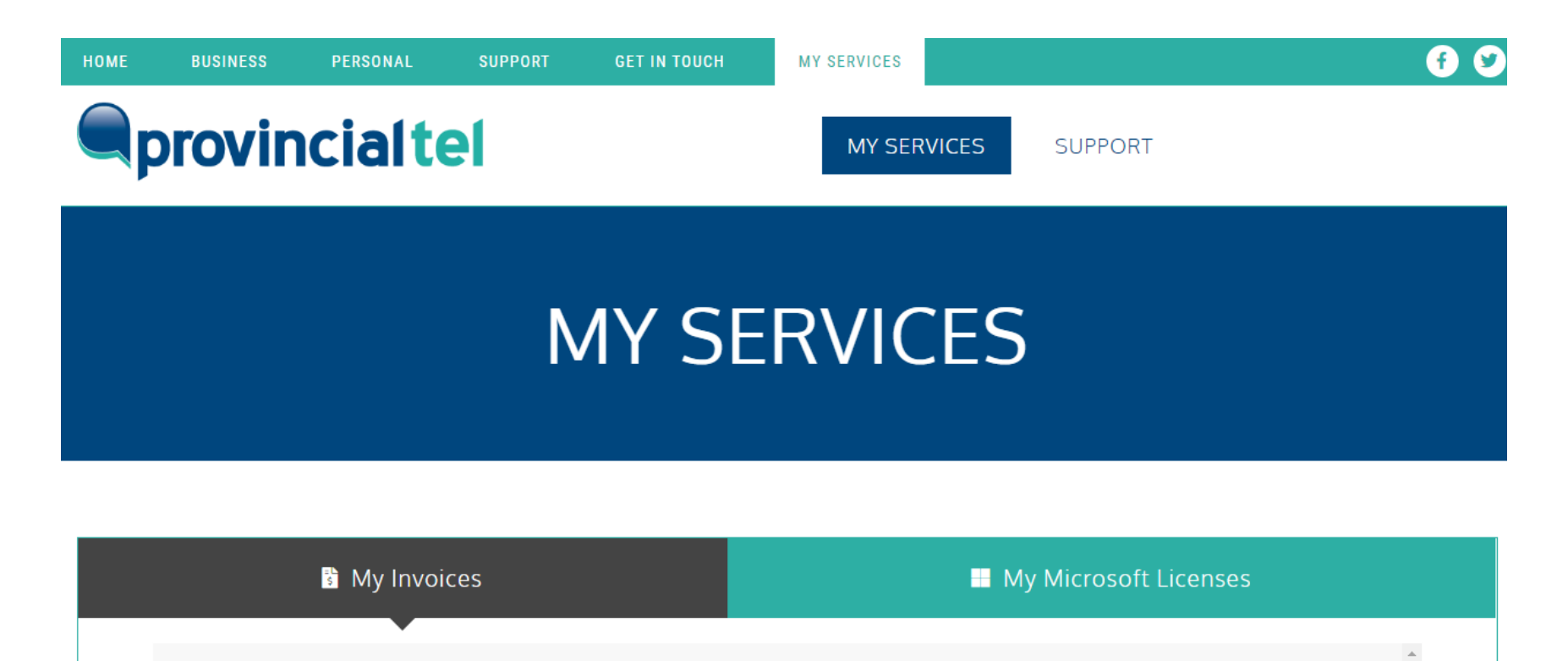

# Logging in to My Invoices

Click on the My Invoices tab. The Client Login screen will appear as shown below. Enter the email address that we have on file (the email address your invoice was sent to) and the password that you copied from the invoice email. Click the [Login] button.

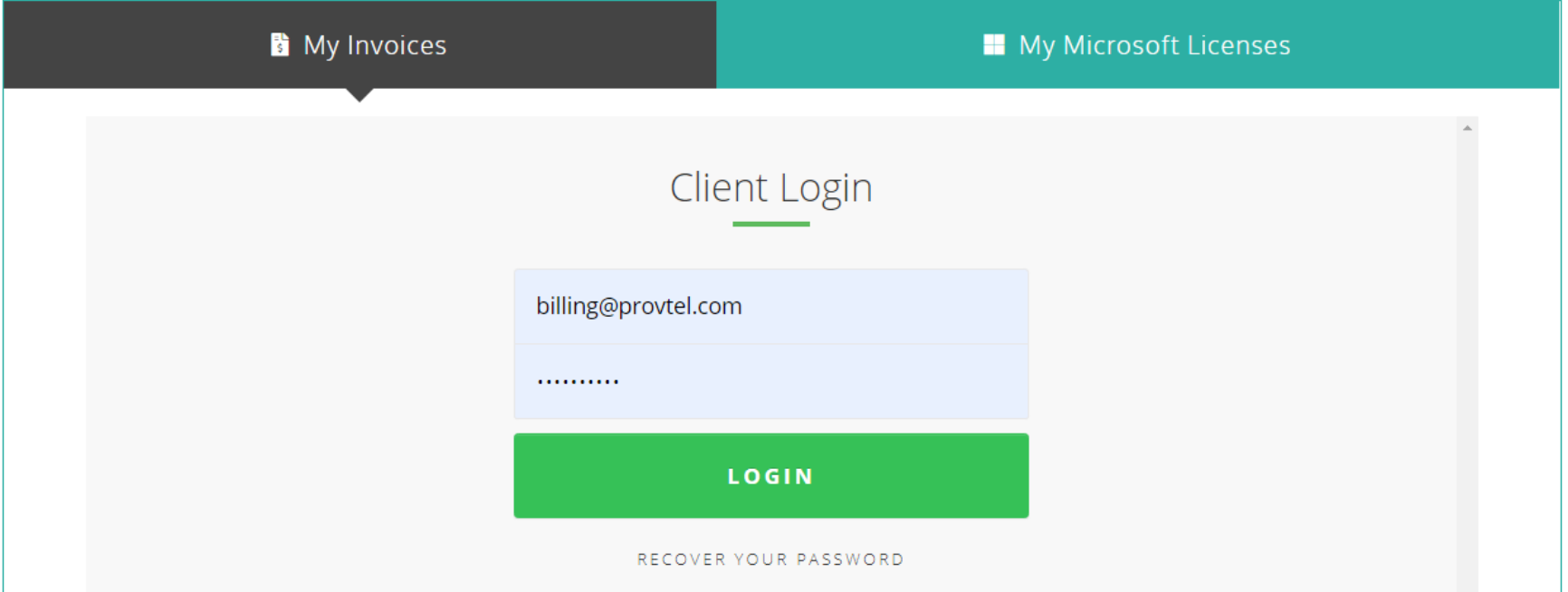

# Exploring Your Invoice Portal Dashboard

Once logged in, you are presented with your Invoice Portal Dashboard. At a glance, you can quickly see:

- How much Provincial Tel has invoiced you over time
- How much you have paid over time
- How much you currently have outstanding

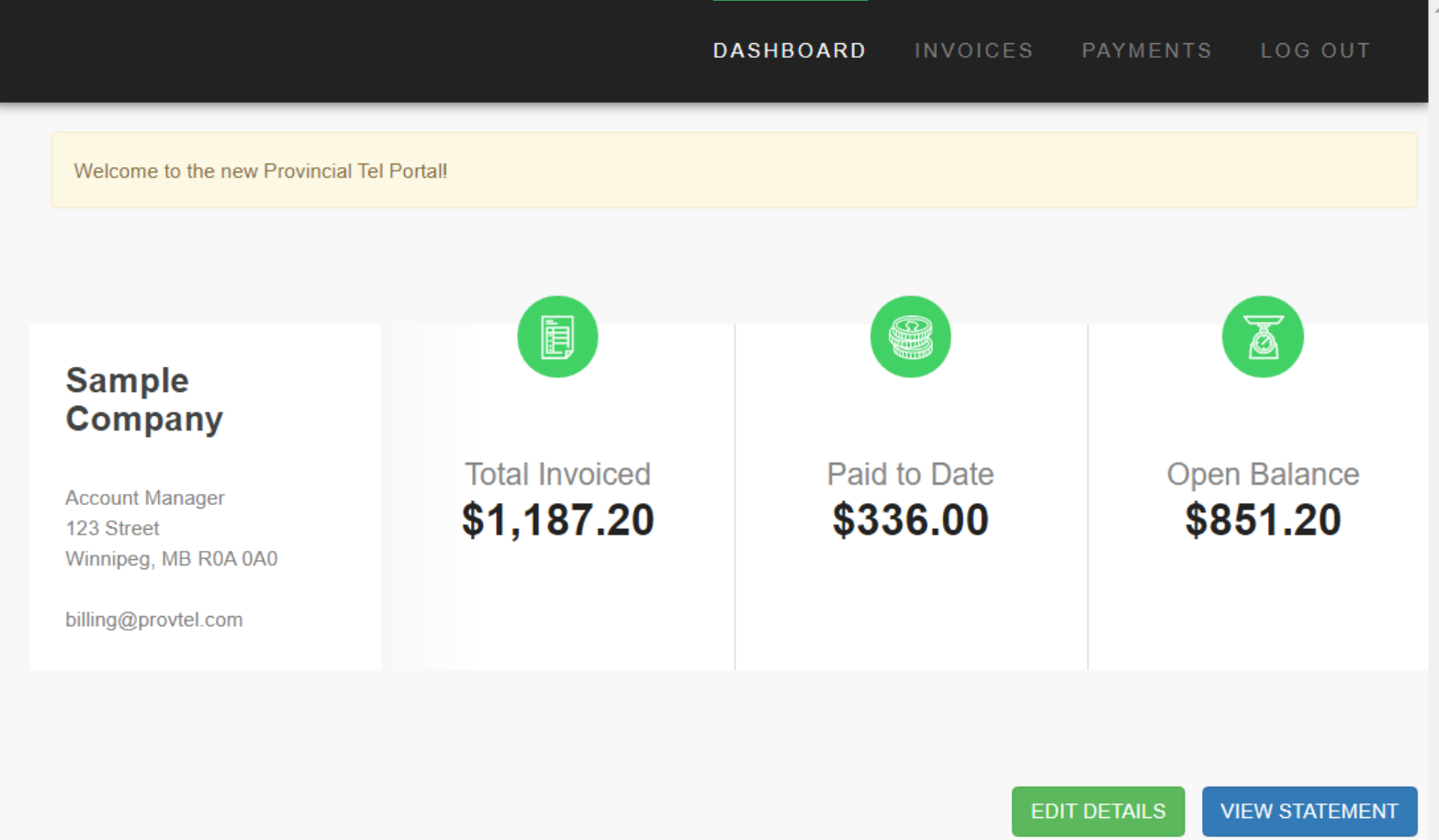

At the top of the dashboard, there are four links, as shown below. They are Dashboard, Invoices, Payments and Log Out. These links are self-explanatory.

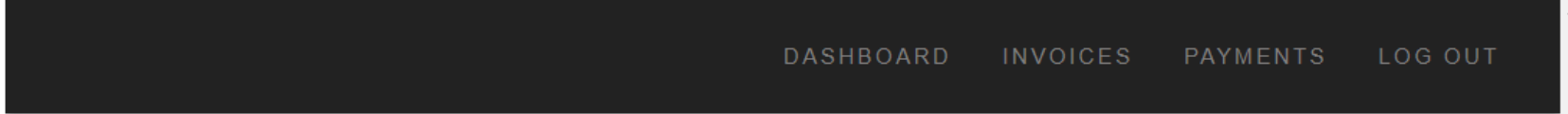

At the bottom of the dashboard are two additional links: Edit Details and View Statement.

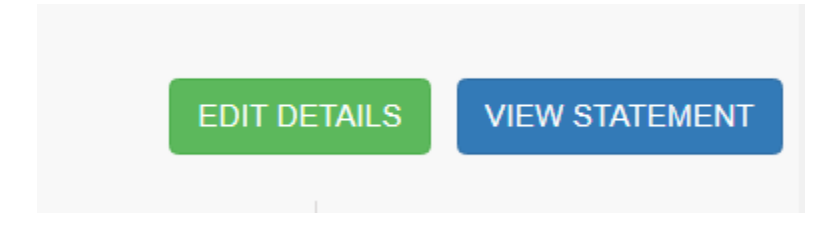

## Edit Details

Click [Edit Details] if you wish to update your company's information on our system. The screen to the right will appear. You may update:

- your company name
- your GST Number (VAT Number)
- your email address
- your billing address

If there is any other information you need to update, such as adding a contact, please call Provincial Tel at [204-](tel:2049208000) [920-8000.](tel:2049208000)

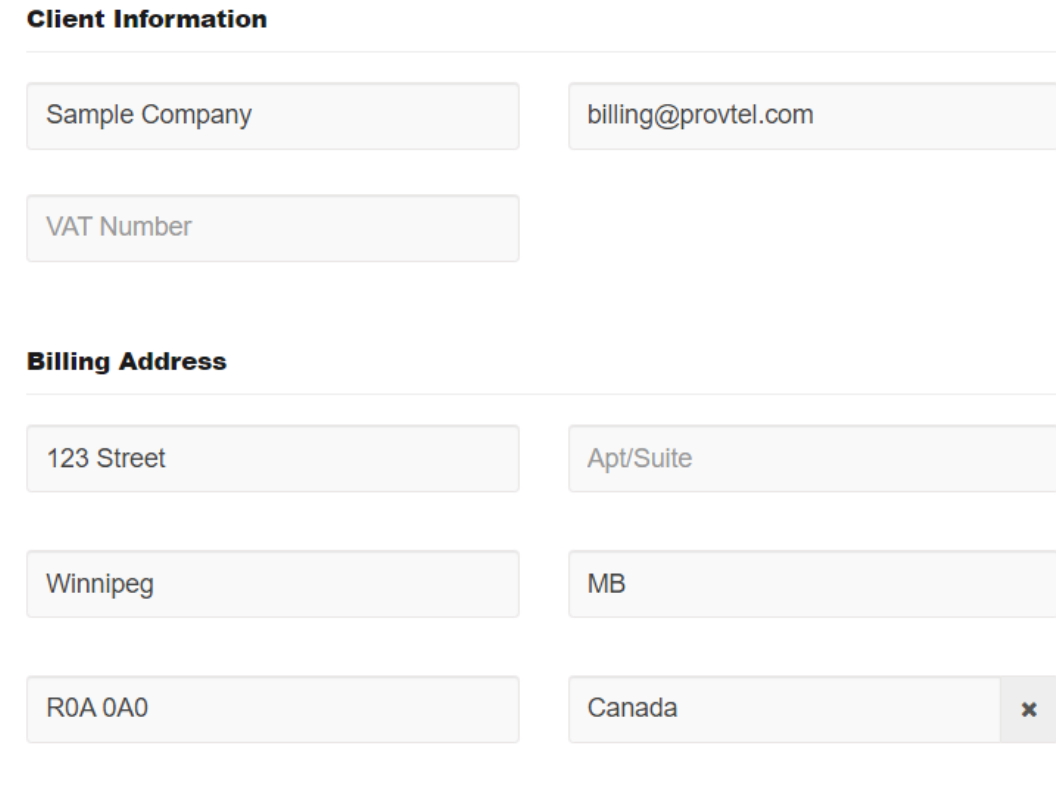

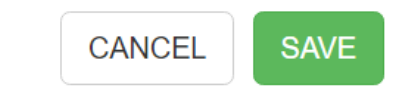

#### View Statement

At any time, you can view a statement of your account by clicking the [View Statement] button. There are a few filters you can use to further refine your statement. You can view all invoices (paid and unpaid), paid invoices or unpaid invoices. You can also select a date range. You can include all of your payments and aging information as well. Finally, you can print or download your statement. An example of a statement with payments is shown on the following page.

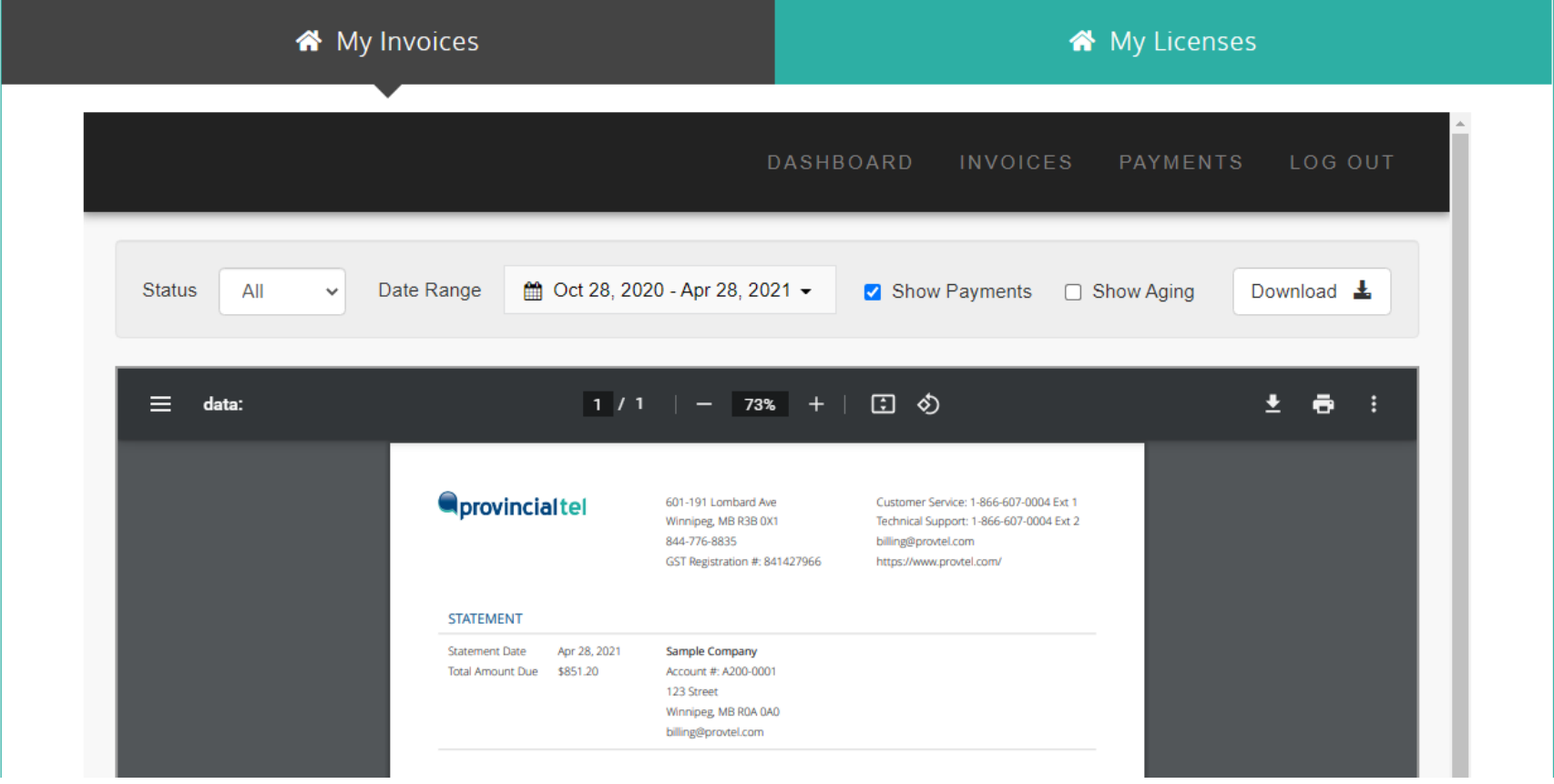

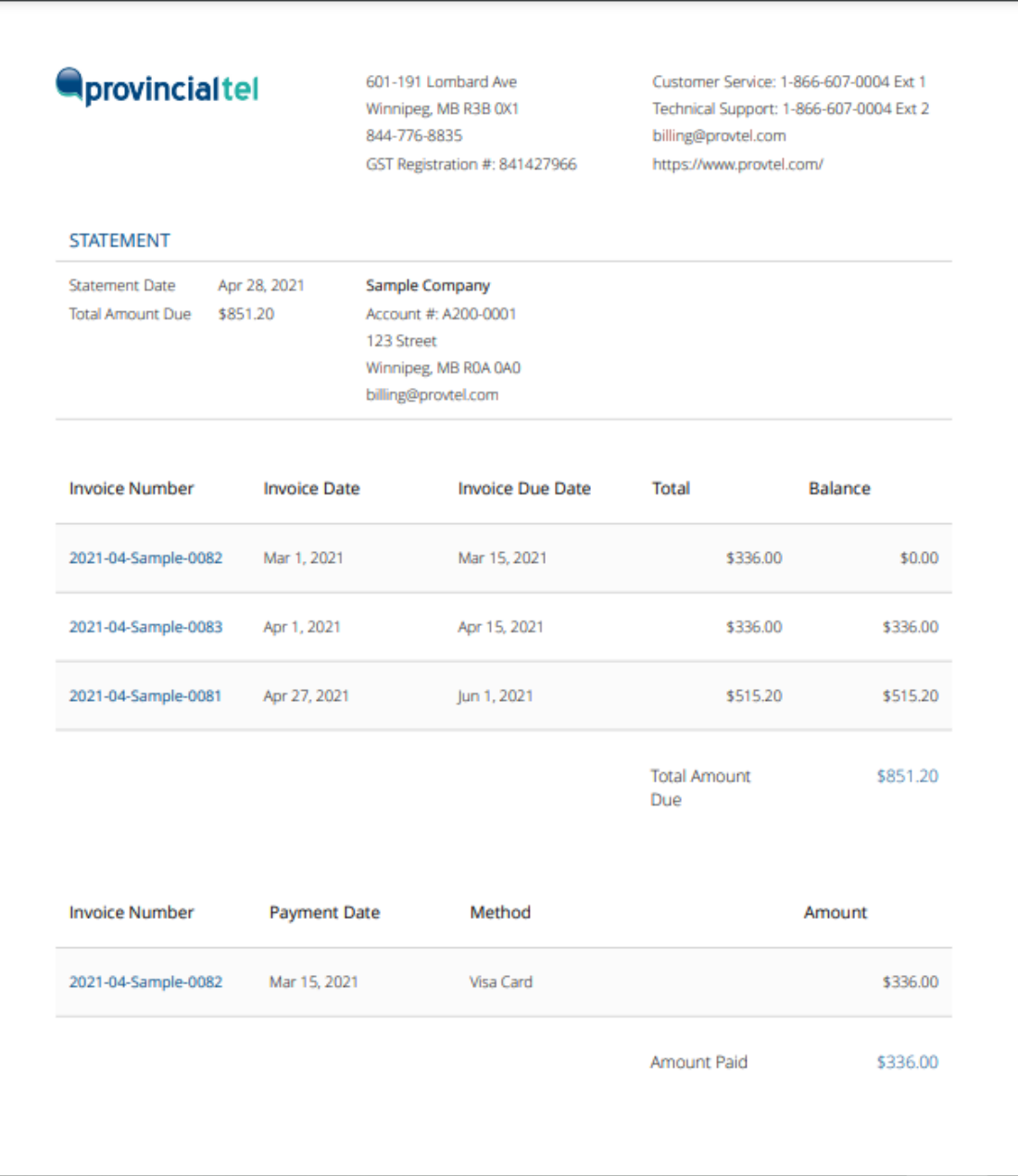

### Viewing Invoices

To see a history of your invoices, click on the Invoices link on your Dashboard. A listing of your invoices are presented in a table format. You can sort by any column. To view an invoice, click on the invoice number. An example of how the invoice will look within the web site appears on the following page. You can download or print your invoice. If we have added document and a picture to your invoice, such as a long-distance report, a quote or a service report, a link to that document will appear above the invoice under Documents. To view the attachment, click on the link.

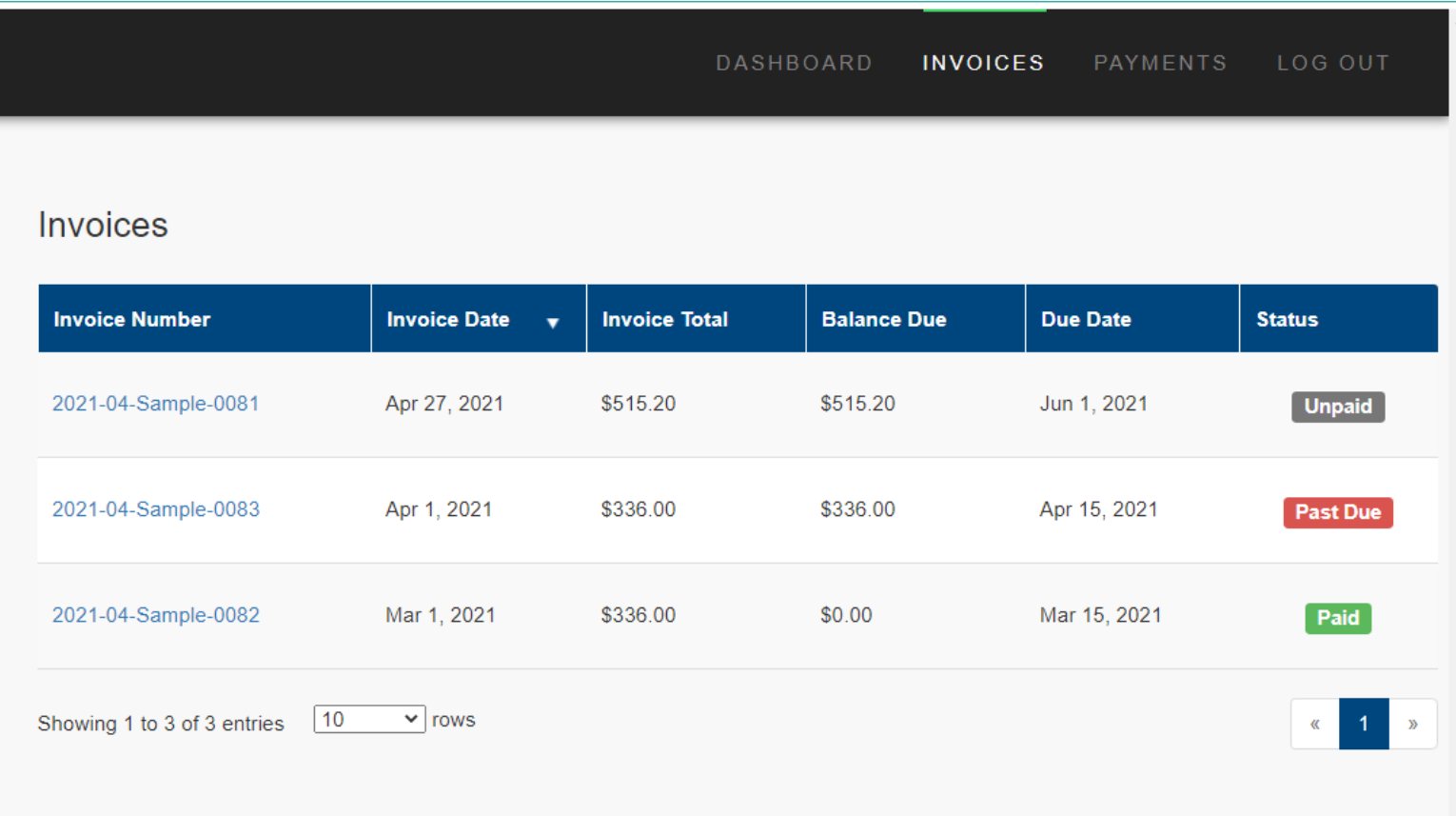

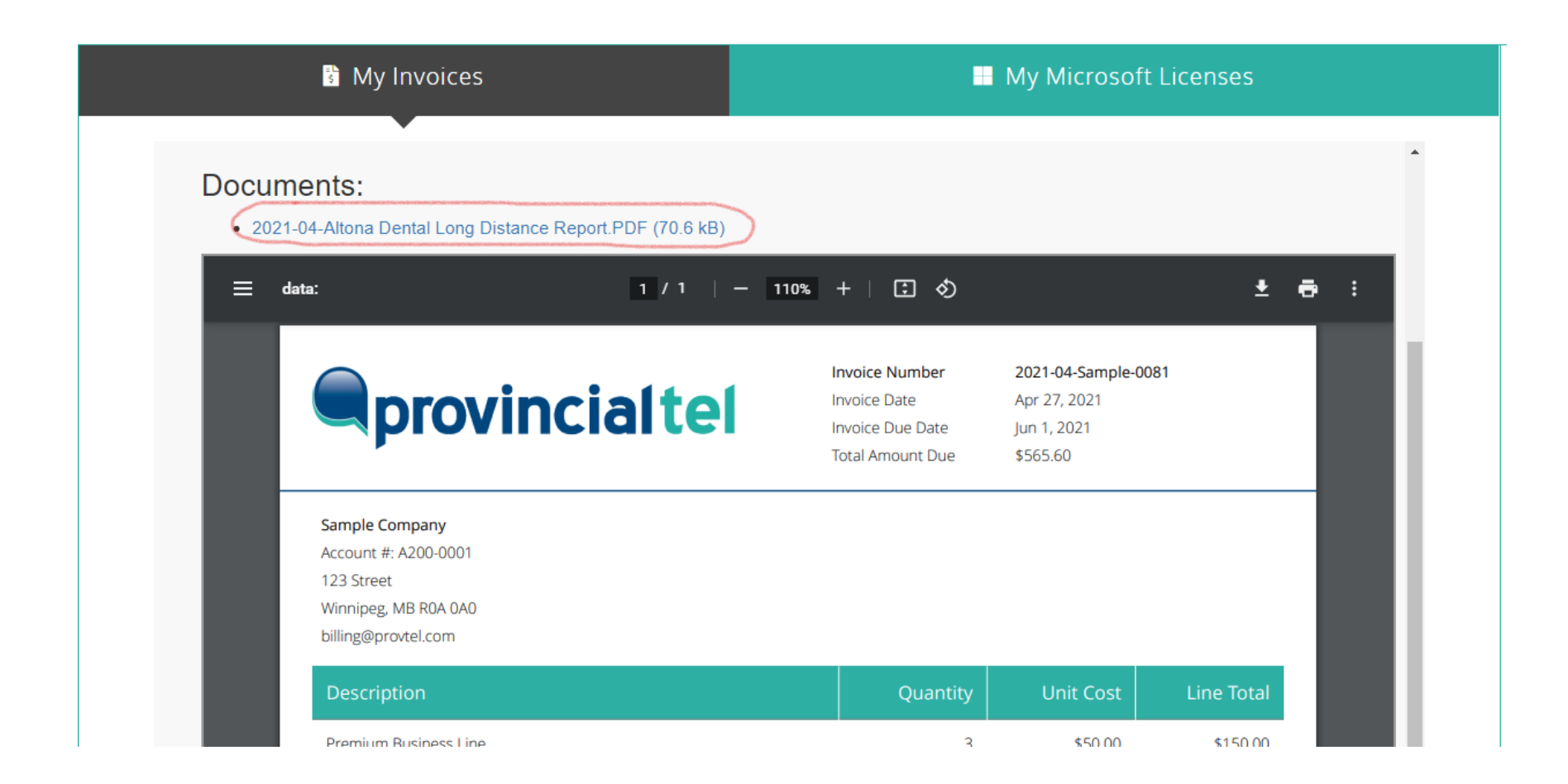

## Viewing Payments

You can also view a history of your payments by clicking the Payments link on your portal Dashboard. Again, you can sort the table by any column. If you wish to view the invoice associated with the payment, click the invoice number.

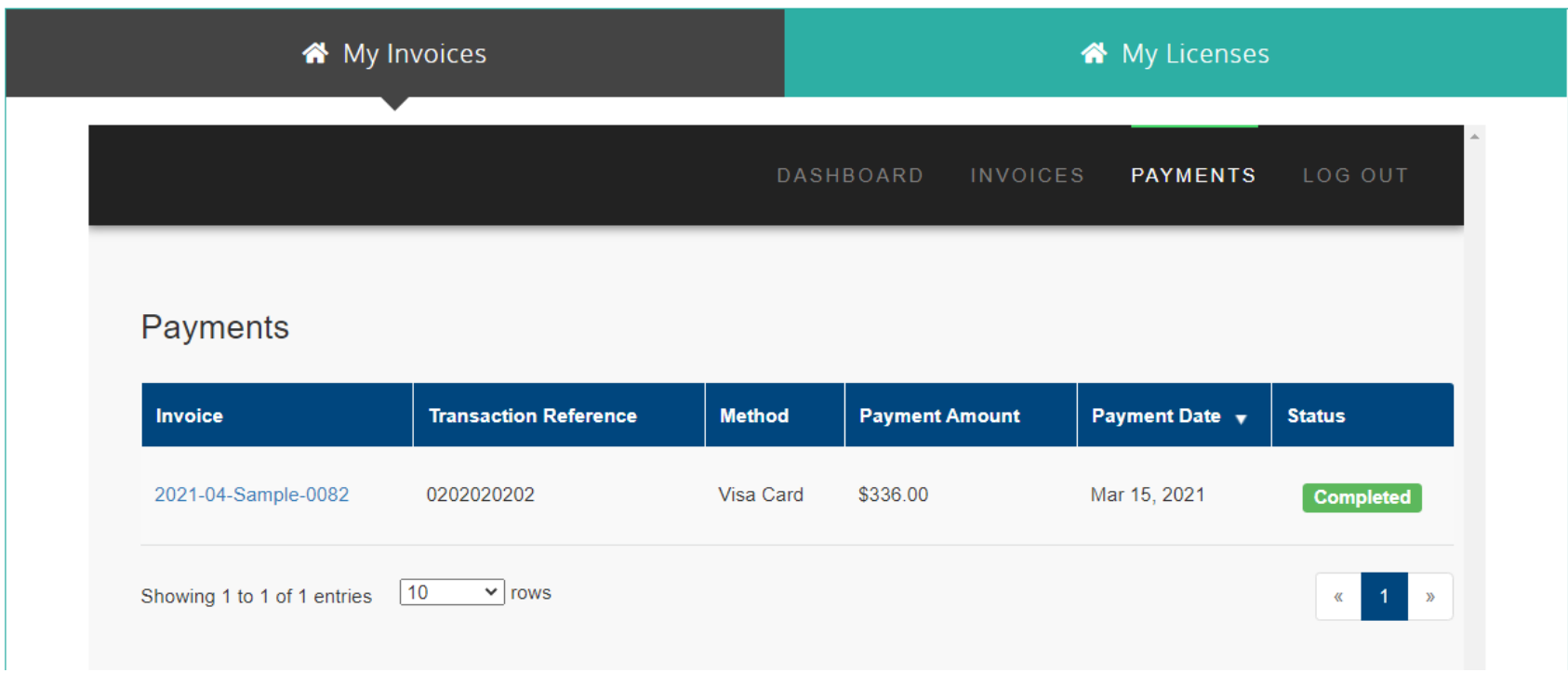

## Logging Out

To log out of the portal, click the Log Out link on your portal Dashboard.

# My Microsoft Licenses

As our website is not fully integrated with our Microsoft License provider yet, we are offering a link to our Order Desk. You will be able to manage your own Microsoft Licenses. Your business is constantly changing. Maybe you need to make adjustments to your Microsoft licenses to meet the needs of your business. Or maybe you need to add a license or remove a license? Finally, maybe you want to try a trial of a new product? Login to the Order Desk and make your necessary changes. If you do not have an account with our Microsoft Licensing Order Desk and would like to manage your own licenses, contact Provincial Tel at [support@provtel.com](mailto:support@provtel.com) or give us a call [\(204-](tel:2049208000) [920-8000\)](tel:2049208000), and we will set you up.

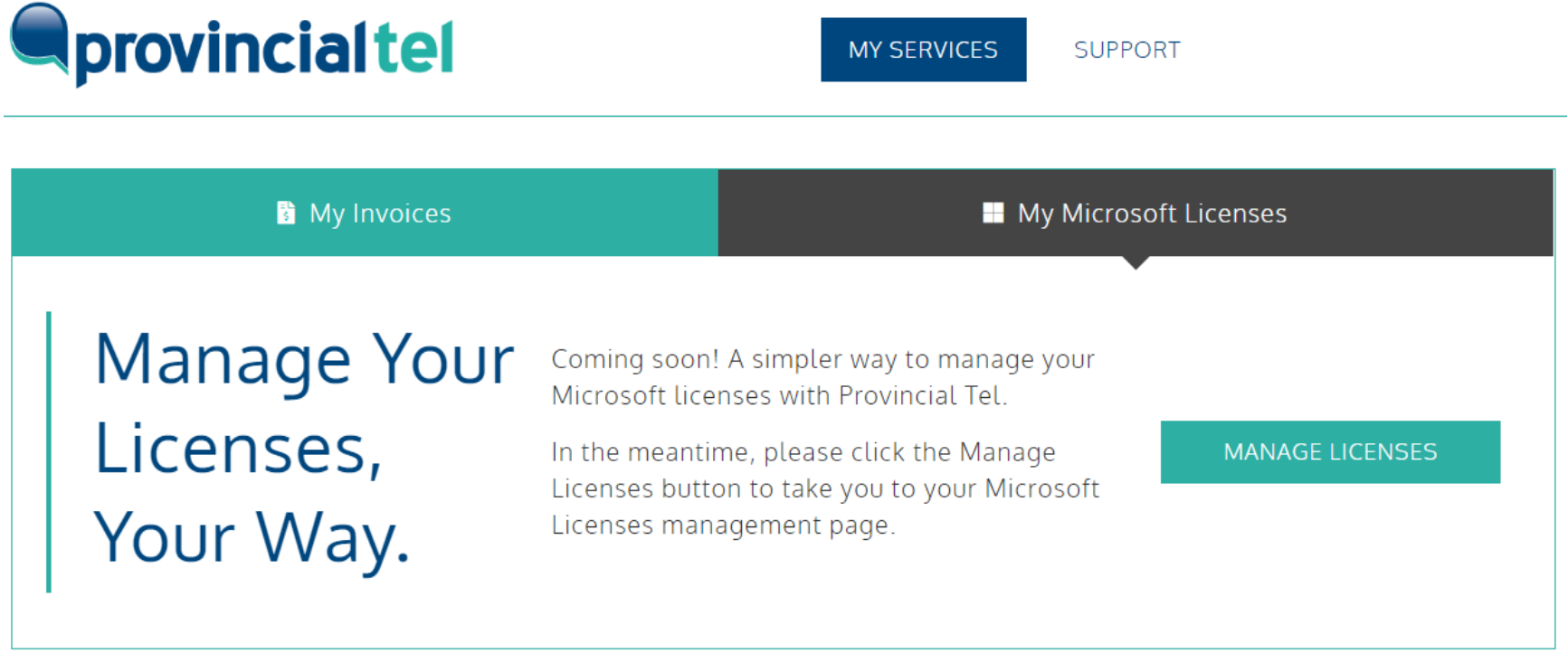

# Need Help with the Client Portal?

If you run into some difficulties with our Client Portal, contact Provincial Tel at **support@provtel.com** or give us a call [\(204-920-8000\)](tel:2049208000). We will be happy to assist you.